## **How to set up AUTODEPOSIT of e-Transfers with BCULink – BCU Financial**

Note: BCULink's address (**[www.bculink.ca](http://www.bculink.ca/)**) needs to be added to pop-up blocker's exception list to make sure that e-Transfer secure page is not being blocked by your web browser. To complete that please see our Interac e-Transfer Technical Guideline.

## *At this time sending e-Transfer's with BCU Link is only possible from a web browser on your computer, tablet or mobile phone but not with the BCU Mobile Banking app.*

1. Visit **bculink.ca.** Click CONTINUE.

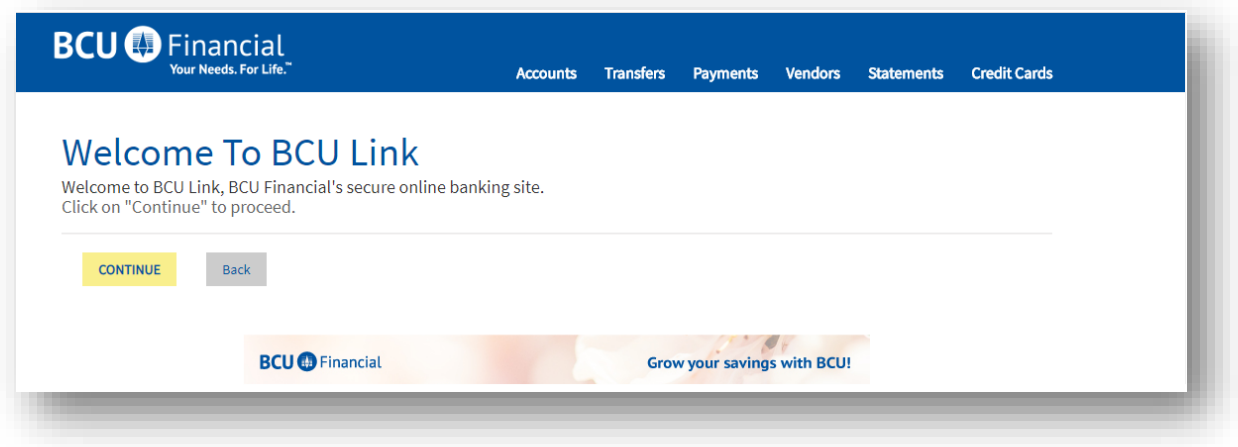

2. Input your BCU Card Number and password. Click OK.

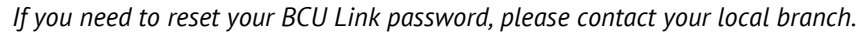

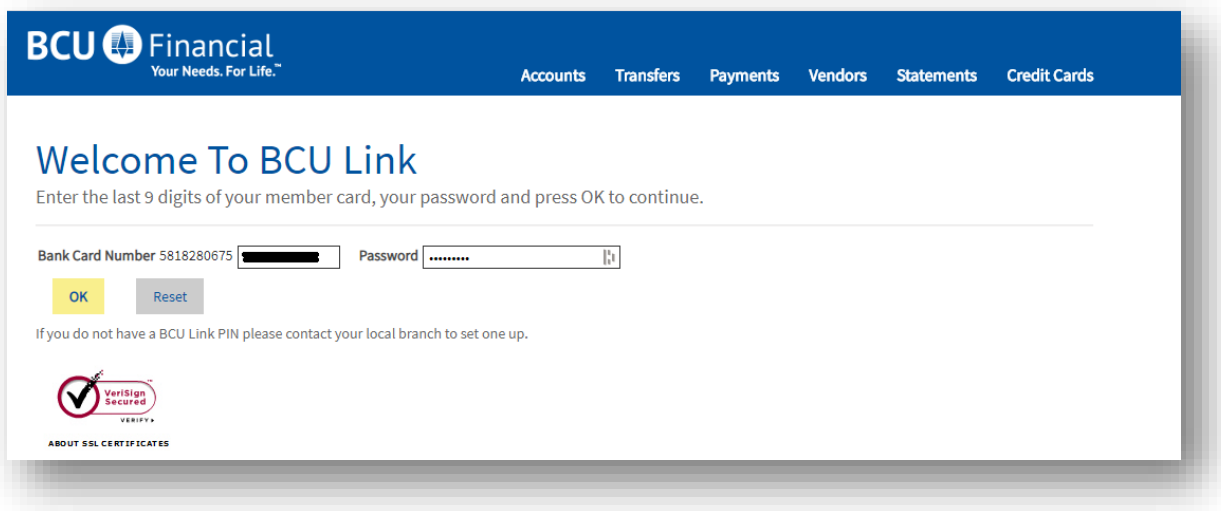

3. In the menu, click on the **Transfers** tab.

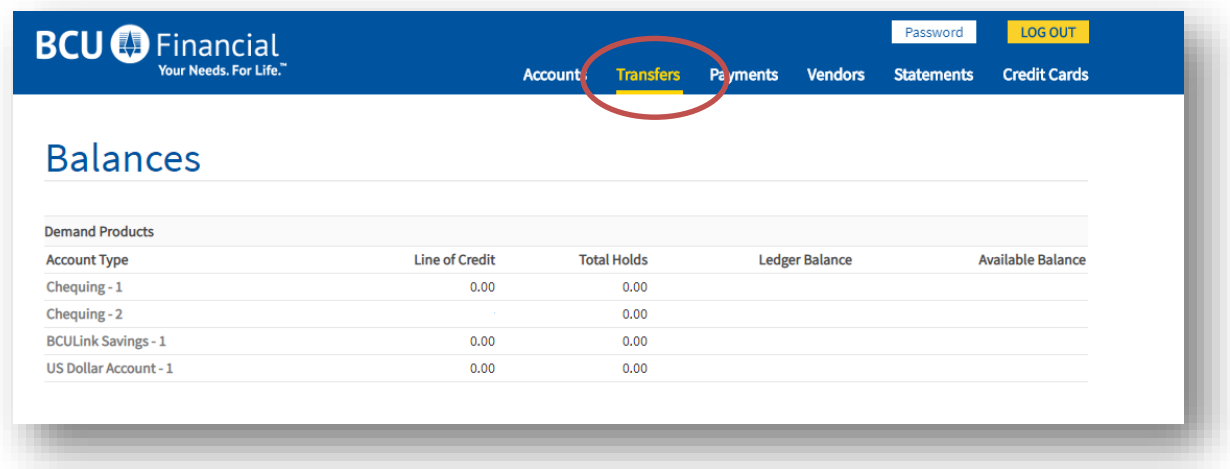

## 4. Click on **Process e-Transfers**

*Note: Interac e-Transfer opens in a separate window. Please make sure you disable your browser's pop-up blocker. BCULink's address (www.bculink.ca) needs to be added to pop-up blocker's exception list to make sure that e-Transfer secure page is not being blocked by your web browser. To complete that please see our Interac e-Transfer Technical Guidelines, found here:<https://bcufinancial.com/bcu-link-banking/#etransfer>*

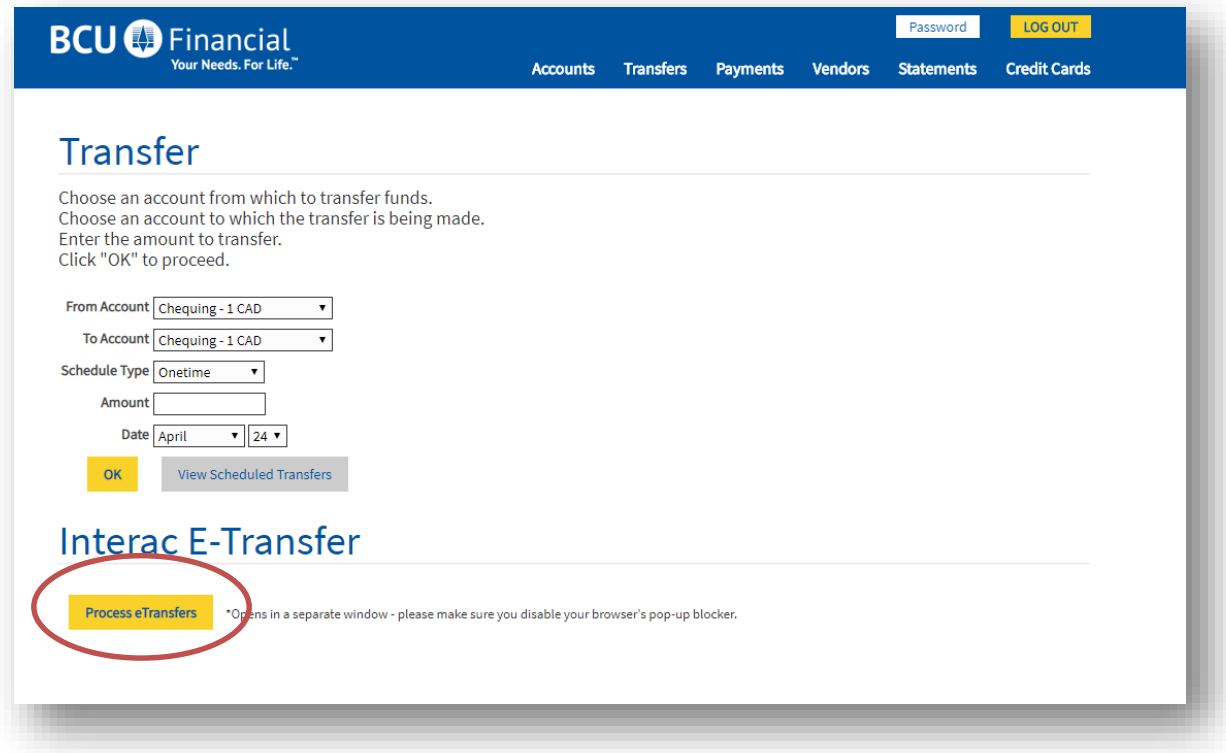

5. From the top menu, click **Autodeposit.**

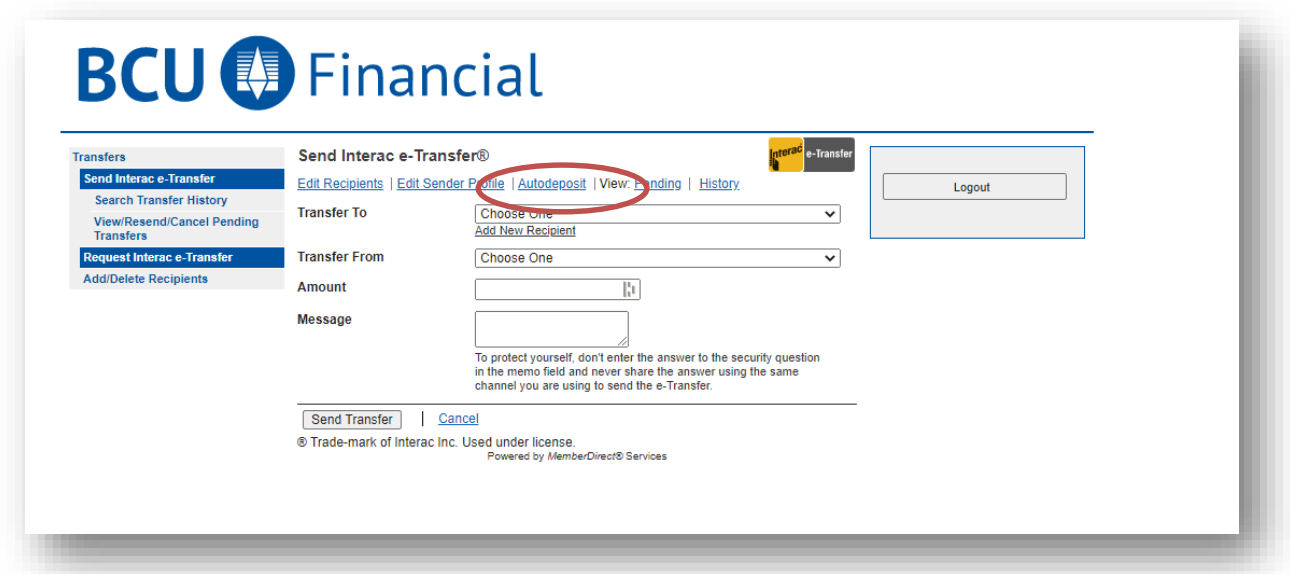

**Autodeposit** allows you to receive money via Interac e-Transfer faster. You will no longer need to select your financial institution and answer a security question to receive funds. After registration, you will establish a connection between your email address and the account where your funds will be deposited.

6. Input the email address where you receive your e-Transfers and select the BCU Financial account, where the funds received will be automatically deposited.

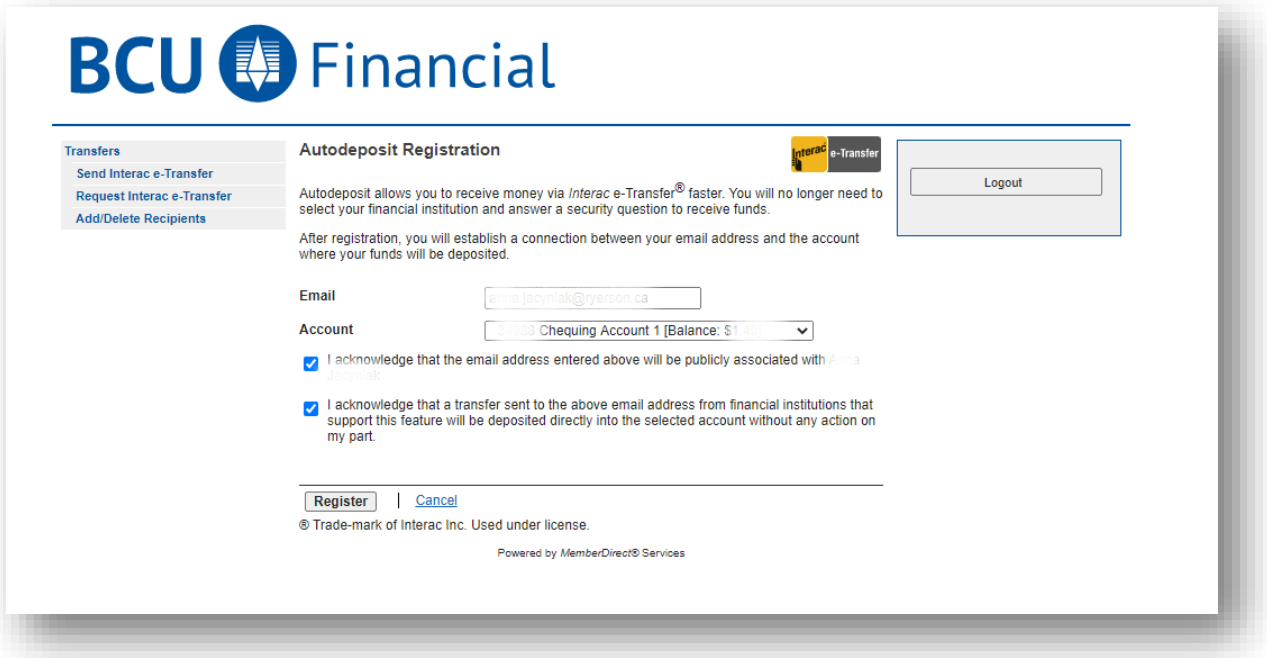

7. Double check all of the details. Click **Register.**

An email will be sent to the email address you provided to complete your registration. Once you have confirmed the registration by clicking on the link in the email, transfers sent to that email will be deposited into the associated account. *The link in the email expires after 24 hours.*

8. Now under, **Autodeposit,** you will be able to see your "Active" email address and which account it is connected to.

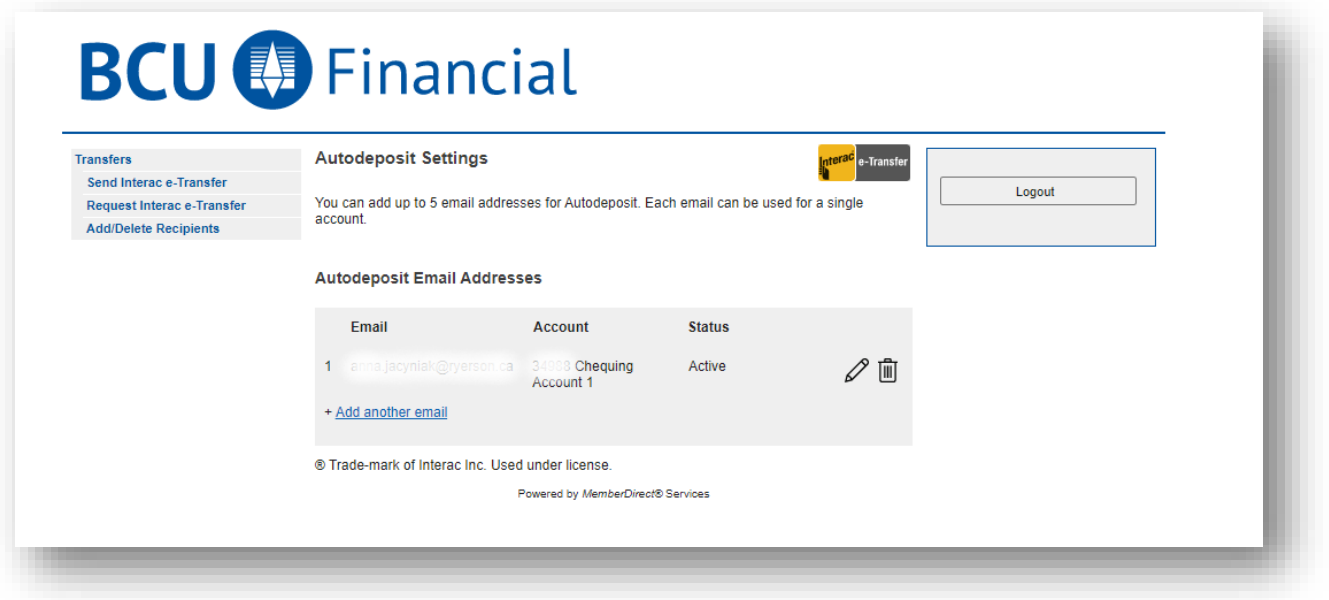

You can add up to 5 email addresses for Autodeposit. Each email can be used for a single account.